## 全国代理记账机构管理系统

## 代理记账机构

# 操作手册

## 财政部会计司

## 目 录

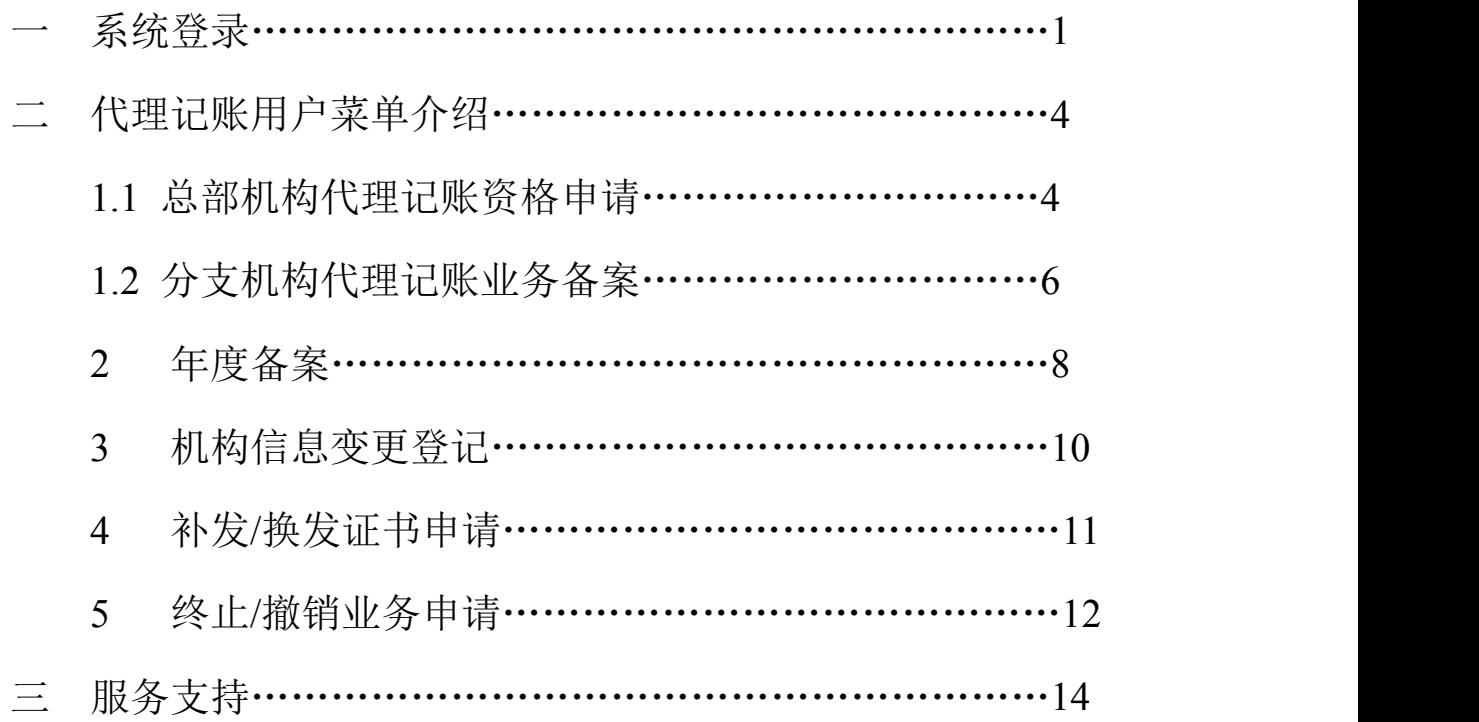

### 一、 系统登陆

1、打开浏览器(请使用 360 浏览器极速模式,或谷歌浏览器), 在地址栏内输入全国代理记账机构管理系统网址 (http://dljz.mof.gov.cn),按回车。出现如图:

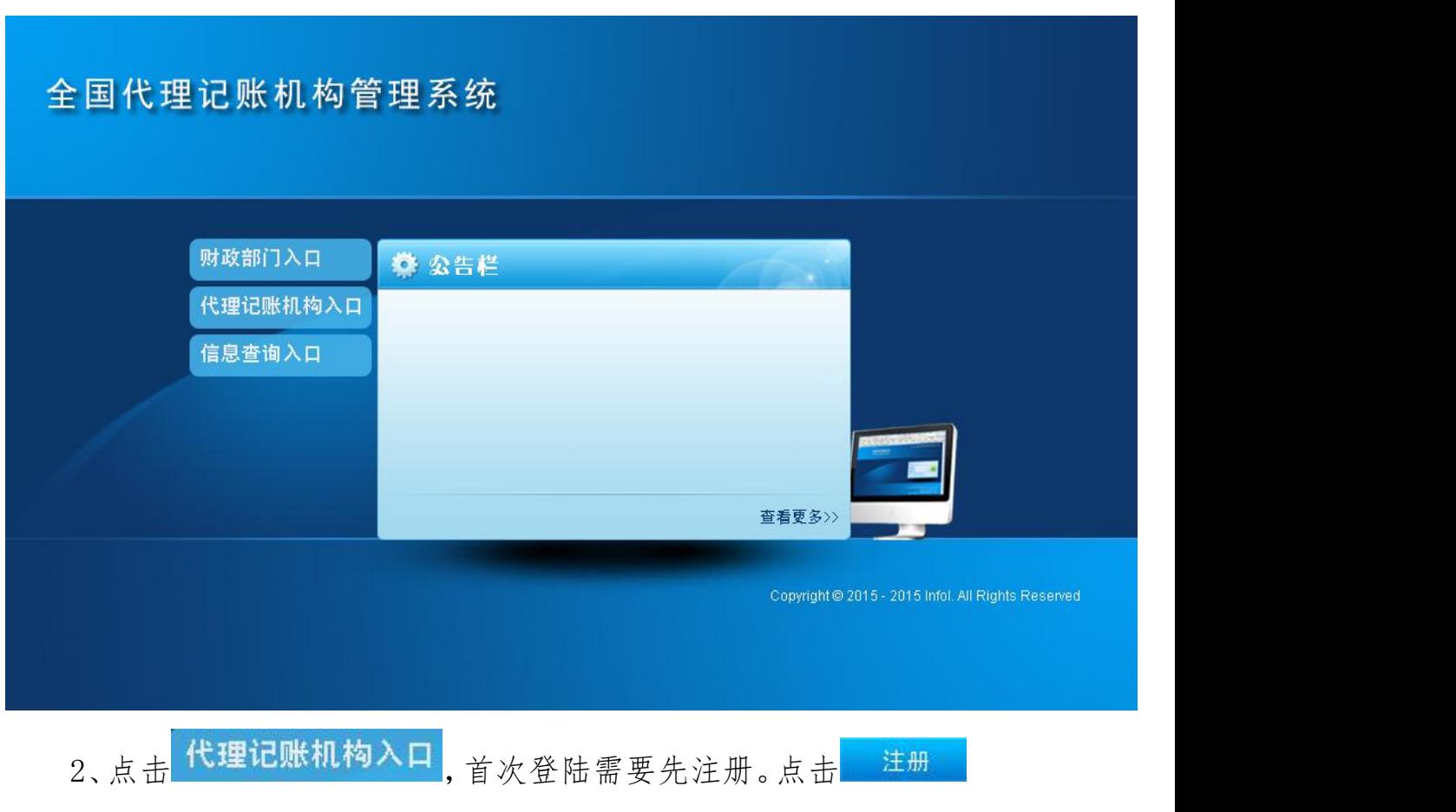

按钮,填写相关信息,如图

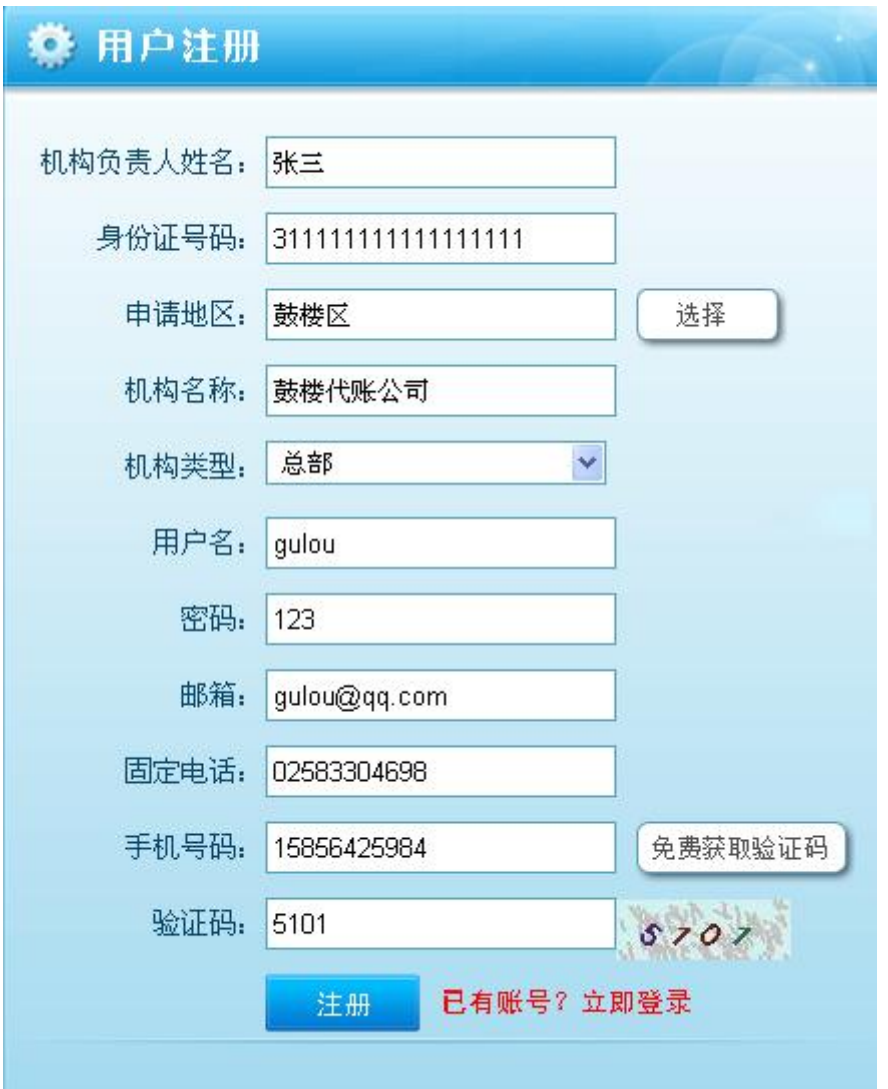

机构类型默认是总部机构,如果是分支机构,请点击机构类型下

机构类型: 总部  $\overline{\mathbf{v}}$ 員部 拉框,选择分支机构 用户名: 分支机构 2000 13 分 。检查所有信 息都填写无误后,点击注册。提示注册成功后,可用注册时填写的机 构负责人姓名和身份证号码,或者用户名和密码这两种登录方式登 陆。

模式一是用用户名和密码进行登陆,如图

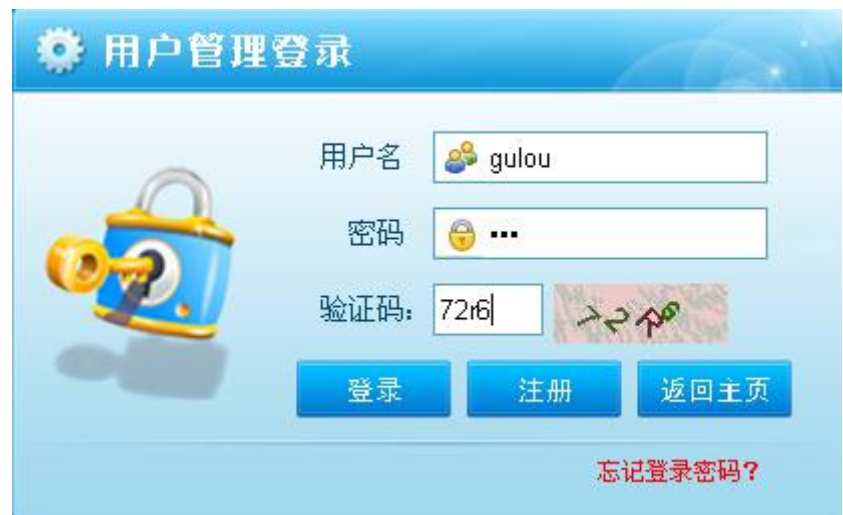

模式二是用机构负责人姓名和身份证号码进行登陆的,如图

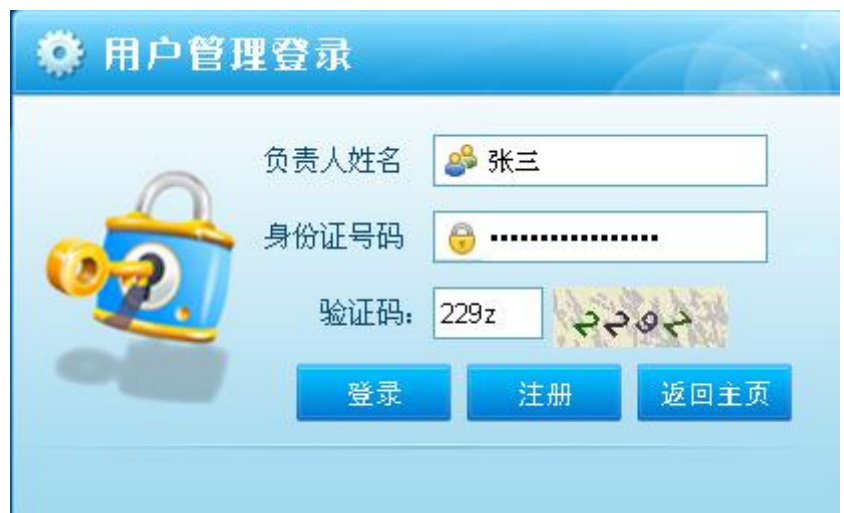

#### 二、代理记账用户菜单介绍

#### **1.1**、总部机构代理记账资格申请

财政部令第 80 号规定:

符合下列条件的机构可以申请代理记账资格:

(一)为依法设立的企业;

(二)持有会计从业资格证书的专职从业人员不少于 3 名;

(三)主管代理记账业务的负责人具有会计师以上专业技术职务 资格且为专职从业人员;

(四)有健全的代理记账业务内部规范。

总部机构登录系统后,选择左侧 二总部机构代理记账资格申请 菜单,录 入代理记账总部机构的相关信息, 如图

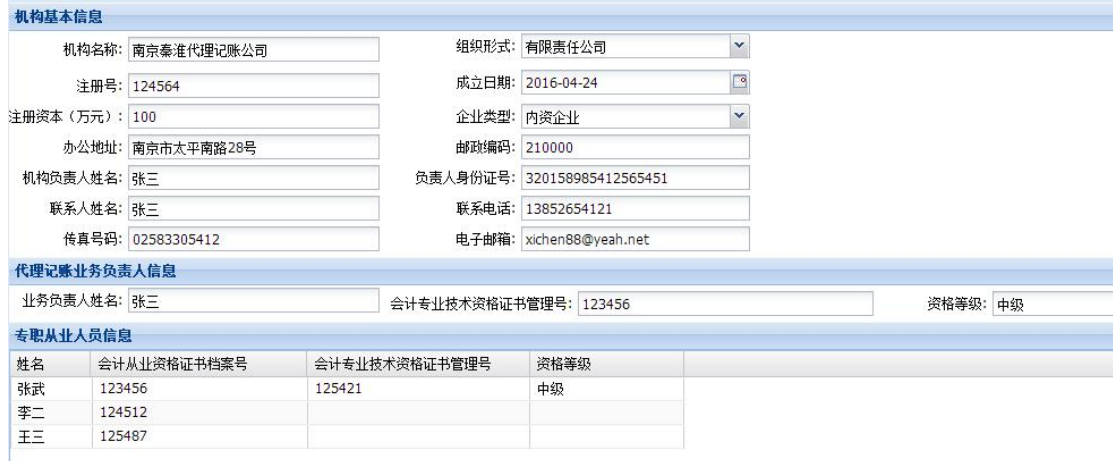

如需填写多名从业人员信息,需点击上方按 <sup>◎ 增行</sup> 按钮。相关 信息输入完毕后,还需上传相关附件,点击上方 Sa 的件上传, 在弹出 框中,先在上方选择需要上传的资料类型,然后点击中间上传附件按

钮,选择需要上传的文件(文件类型支持 doc,pdf,jpg 格式),如上 传后发现上传文件有误,可以点击文件后面的删除按钮,如下图

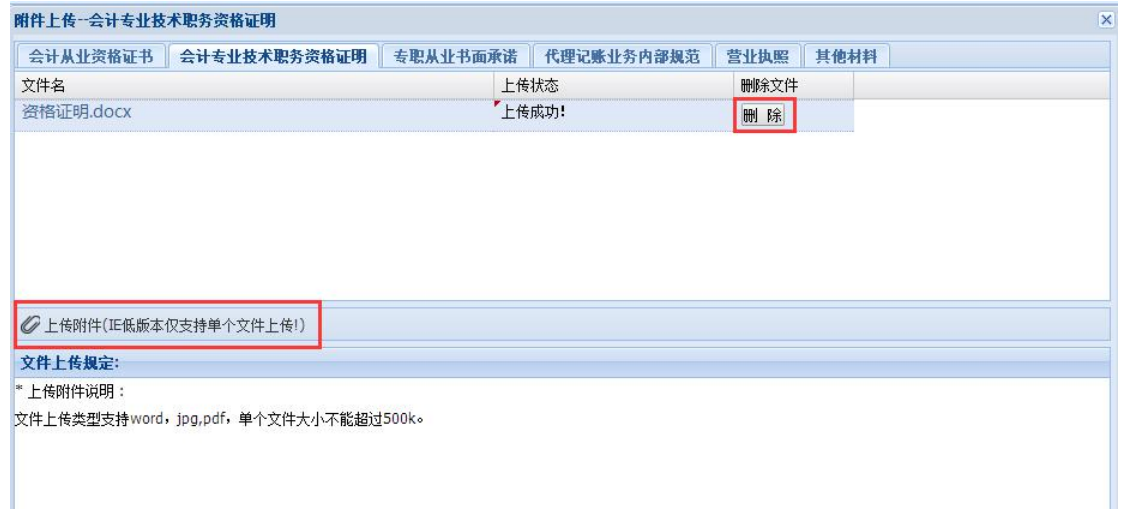

按财政部规定,除其他资料这项可以不上传文件之外,其他项都 需要上传对应的文件。

信息录入完毕,附件上传完毕确认无误后,可以点击 提交后,信息就不允许再修改了。

提交后,耐心等待财政局审核,如审核通过后,可以点击资格申 请中 G预约按钮,在弹出框中,选择合适的现场审核时间,然后点 击左上角预约,预约现场审核的时间。如图

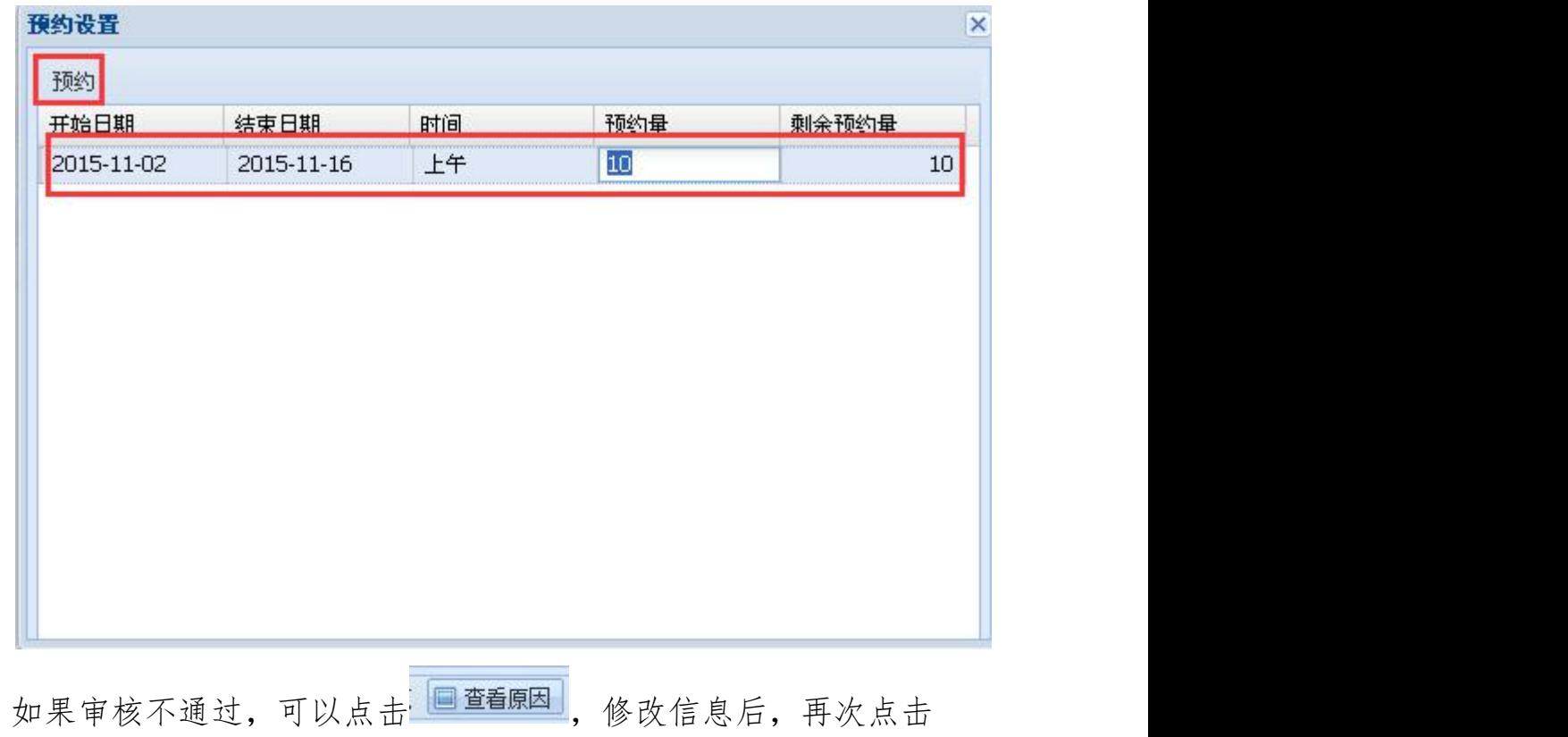

提交。

#### **1.2**、分支机构代理记账业务备案

财政部令第 80 号规定:

代理记账机构设立分支机构的,分支机构应当及时向其所在地的 审批机关办理备案登记。

分支机构注册登陆系统后,点击左边 日分支机构代理记账业务备案 菜单, 录入相关信息,如图

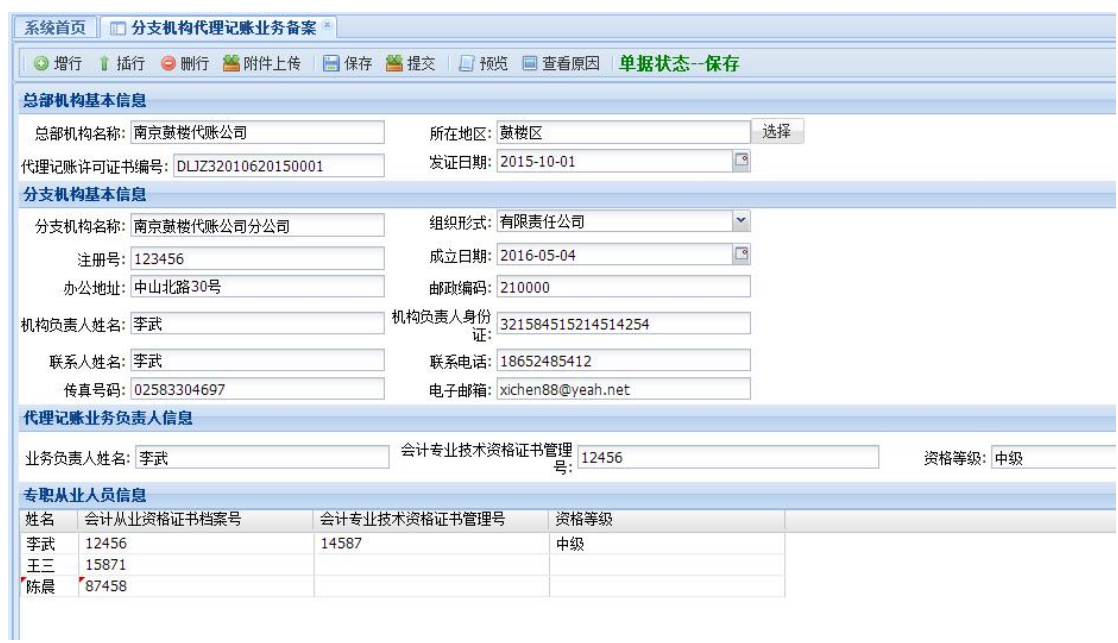

如需填写多名从业人员信息,需点击上方按 <sup>@增行</sup> 按钮。相关 信息输入完毕后,还需上传相关附件,点击上方 <mark>当附件上传</mark>,在弹出 框中,先在上方选择需要上传的资料类型,然后点击中间上传附件按 钮,选择需要上传的文件(文件类型支持 doc,pdf,jpg 格式),如上 传后发现上传文件有误,可以点击文件后面的删除按钮,如下图

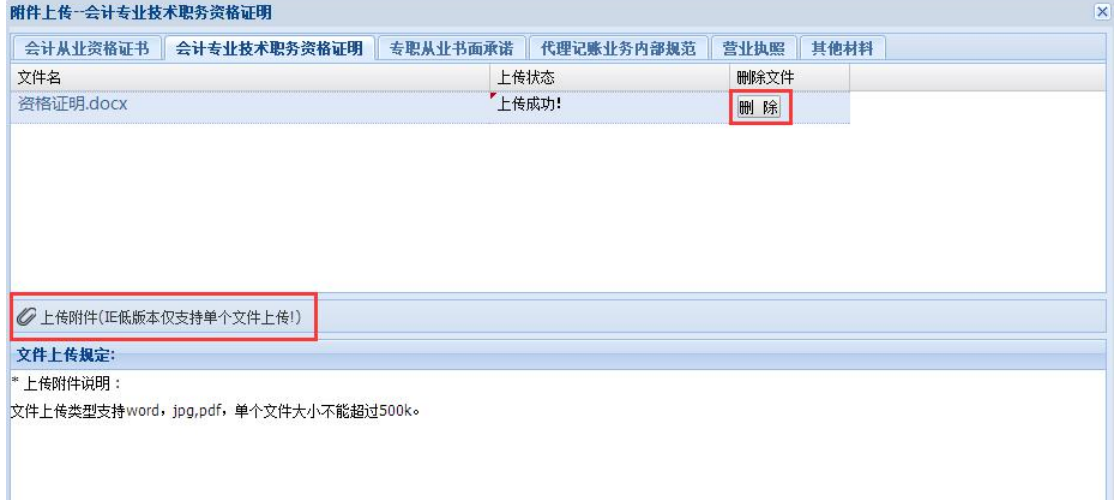

按财政部规定,除其他资料这项可以不上传文件之外,其他项都 需要上传对应的文件。

信息录入完毕,附件上传完毕确认无误后,可以点击 提交后,信息就不允许再修改了。

提交后,耐心等待财政局审核,如审核通过后,分支机构业务备 案工作结束,如果审核不通过,点击,DID查看原因,修改相关信息后再 次点击提交,等待审核。

#### **2**、年度备案

财政部令第 80 号规定:

代理记账机构应当于每年 4 月 30 日之前,向审批机关报送下列材  $\mathcal{H}$  . The contract of  $\mathcal{H}$  is the contract of  $\mathcal{H}$  .

(一)代理记账机构基本情况表(附表);

(二)专职从业人员变动情况。

代理记账机构设立分支机构的,分支机构应当于每年 4 月 30 日之 前向其所在地的审批机关报送上述材料。

总部机构 英单,录入年 度备案的相关信息,如图

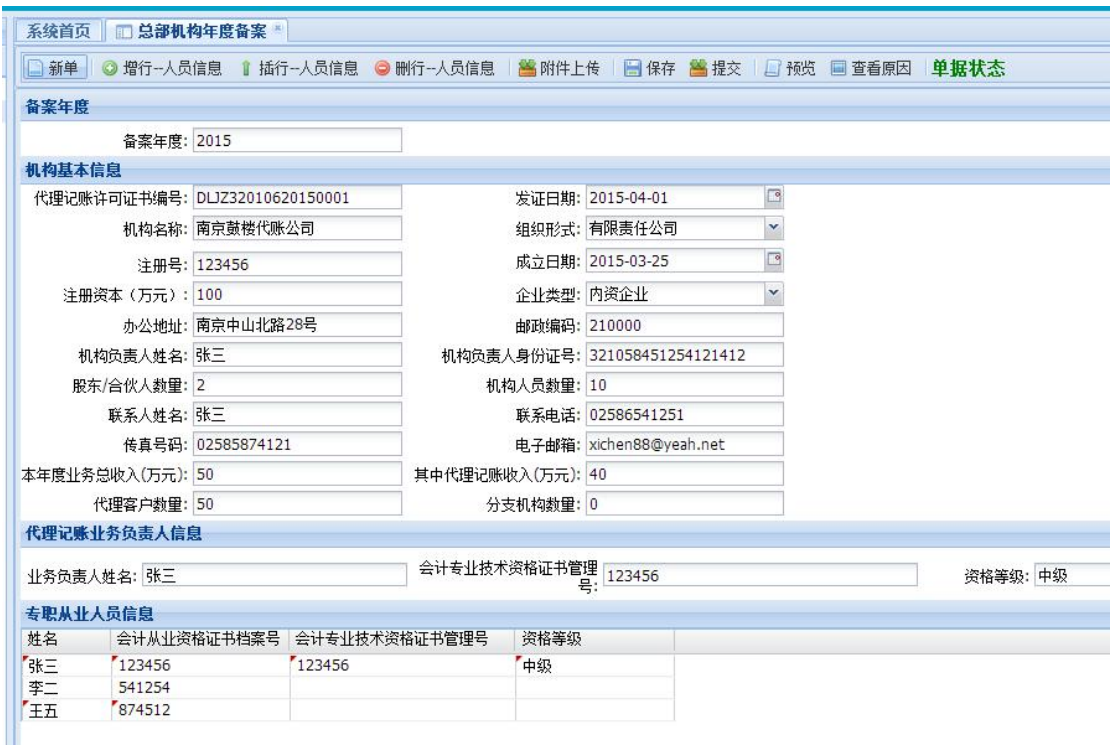

如需填写多名从业人员信息,需点击上方按 <sup>●增行-人员信息</sup>按钮。 相关信息输入完毕后,可以先点击 日保存,然后点击 日预览,在预 览界面可以将年度备案表打印出来。点击上方<sup>2611附件上传</sup>,在弹出框 中,先在上方选择需要上传的资料类型,然后点击中间上传附件按钮, 选择需要上传的文件(文件类型支持 doc,pdf,jpg 格式), 如上传后 发现上传文件有误,可以点击文件后面的删除按钮,如下图

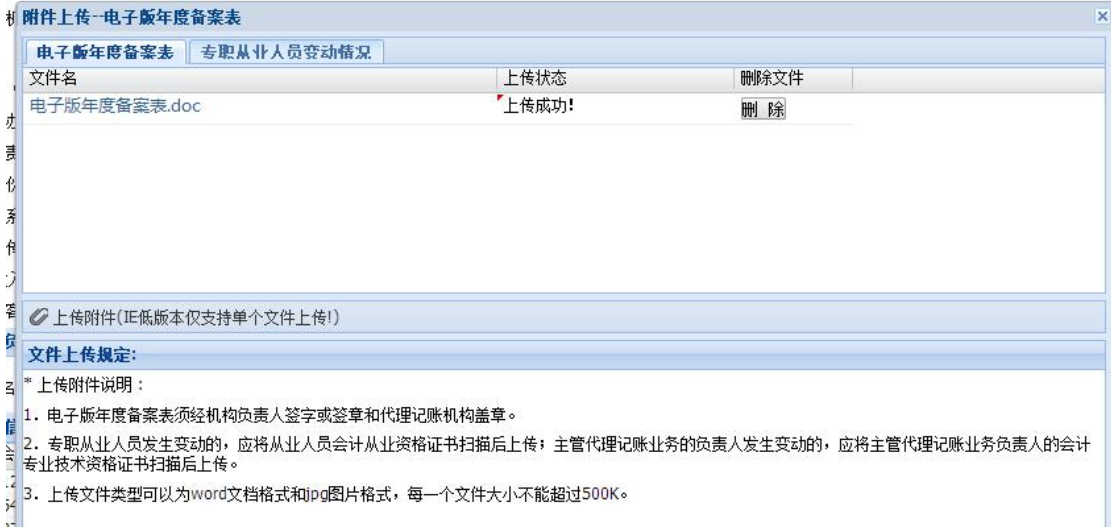

信息录入完毕,附件上传完毕确认无误后,可以点击 提交后,信息就不允许再修改了。

提交后,等待财政局审核,如果审核通过,年度备案工作结束, 如果审核不通过,点击;回查看原因,修改相关信息后再次点击提交, 等待审核。

分支机构年度备案和总部机构年度备案操作一致。

#### **3**、机构信息变更登记

财政部令第 80 号规定:

代理记账机构名称、主管代理记账业务的负责人发生变更,设立 或撤销分支机构,跨原审批机关管辖地迁移办公地点的,应当自作出 变更决定或变更之日起 30 日内依法向审批机关办理变更登记,并应 当自变更登记完成之日起 20 日内通过企业信用信息公示系统向社会 公示。

机构如涉及以上信息变更,需登陆系统,点击左边

和机构信息变更登记 ,填写相关信息。如果增设了分支机构,点击上 方<sup>O增行-设立机构</sup>,在填报下方的设立或者撤销机构信息时,所在地区 这项,需要先把鼠标定位在这一栏,然后按回车才能跳出区域选择框。 填写好相关信息后,点击 的件上传, 上传规定的附件。

信息录入完毕,附件上传完毕确认无误后,可以点击 提交后,信息就不允许再修改了。

提交后,等待财政局审核,如果审核通过,信息变更工作结束, 如果审核不通过,点击 <sup>, 回查看原因</sup>, 修改相关信息后再次点击提交, 等待审核。

#### **4**、补发**/**换发证书申请

对于已经取得代理记账资格证书的机构,如果资格证书出现遗 失,损毁等情况,机构可以通过此模块来补发换发新证书。另外,旧 版证书换取新版证书也是通过此模块来申请。

机构登陆系统后,点击左边 四补发/换发证书申请 菜单,录入相关信 息,如下图

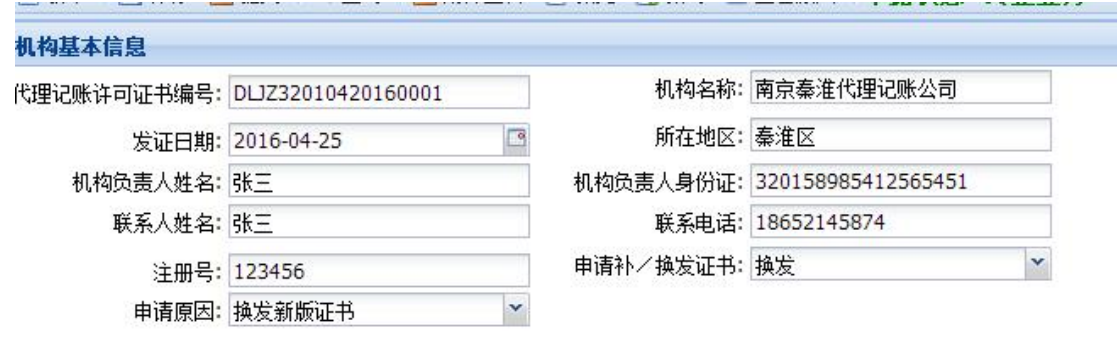

相关信息输入完毕后,可以先点击 同解 在预览界面可以将补发换发申请表打印出来。点击上方 然后点击中间上传附件按钮,选择需要上传的文件(文件类型支持 doc,pdf,jpg 格式)。

信息录入完毕,附件上传完毕确认无误后,可以点击 提交后,信息就不允许再修改了。

提交后,耐心等待财政局审核,如审核通过后,可以点击补发/

换发证书申请中 B 酸 按钮,在弹出框中,选择合适的现场审核时 间,然后点击左上角预约,预约现场审核的时间。如图

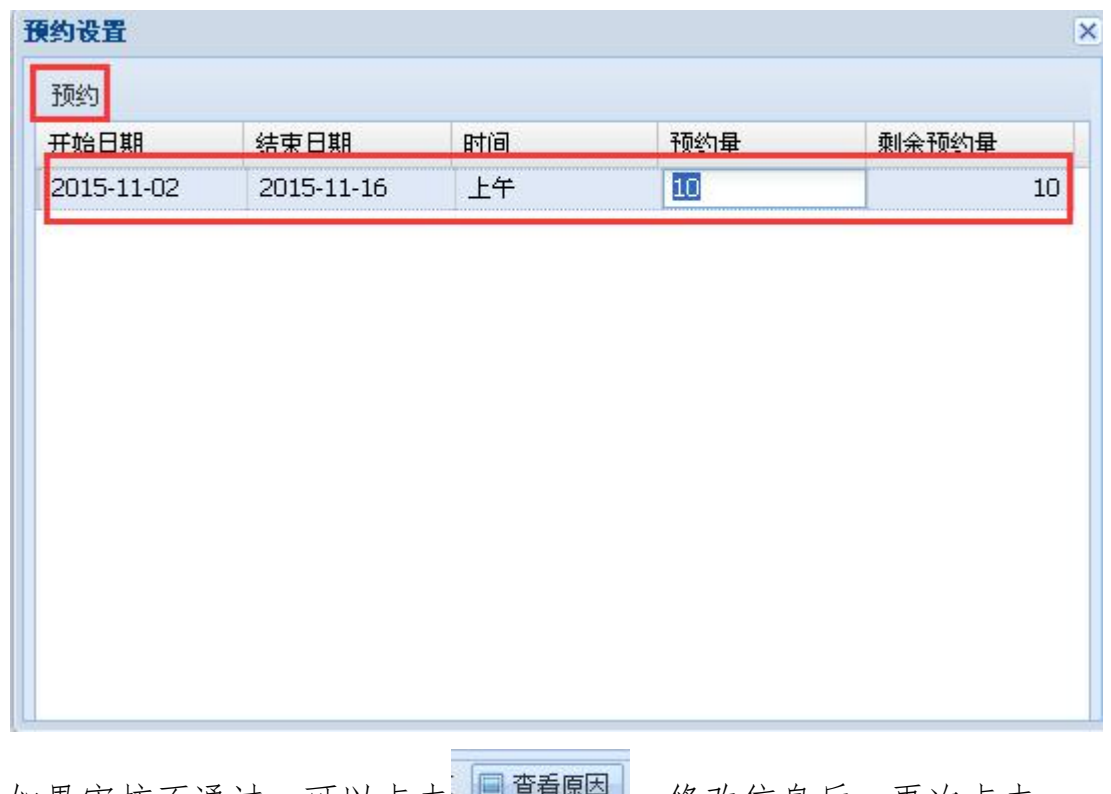

如果审核不通过,可以点击 ,修改信息后,再次点击 提交。

#### **5**、终止**/**撤销业务申请

财政部令第 80 号规定:

代理记账机构有下列情形之一的,审批机关应当办理注销手续, 收回代理记账许可证书并予以公告:

(一)代理记账机构依法终止的;

(二)代理记账资格被依法撤销或撤回的;

(三)法律、法规规定的应当注销的其他情形。

如果代理机构有以上情况时,需要登陆系统,点击左边

**口终止/撤销业务申请**菜单,录入相关信息,如下图

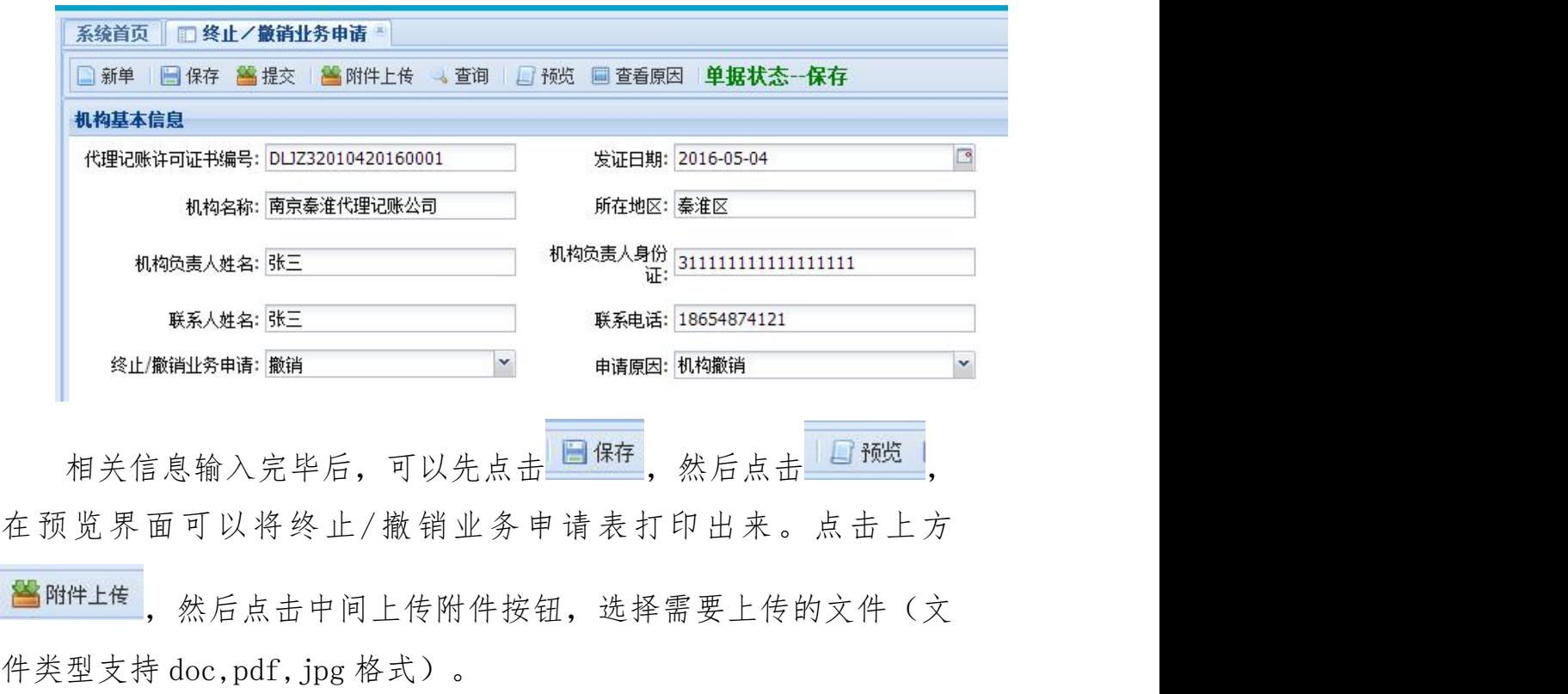

信息录入完毕,附件上传完毕确认无误后,可以点击 提交后,信息就不允许再修改了。

财政局审核完毕后,收回证书后,此业务流程结束。

图